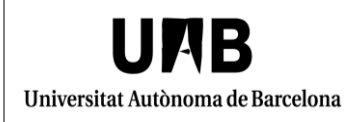

Configuració d'Outlook 2010 per la signatura de correus electrònics Manual d'usuari

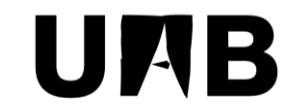

#### Universitat Autònoma de Barcelona

Unitat de Certificació i Projectes d'Administració Electrònica Oficina de Gestió de la Informació i la Documentació

# **Configuració d'Outlook 2010 per la signatura de correus electrònics Manual d'usuari**

Versió: 0002 Data: 21/02/2018

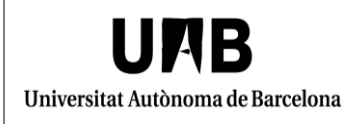

#### **FULL DE CONTROL**

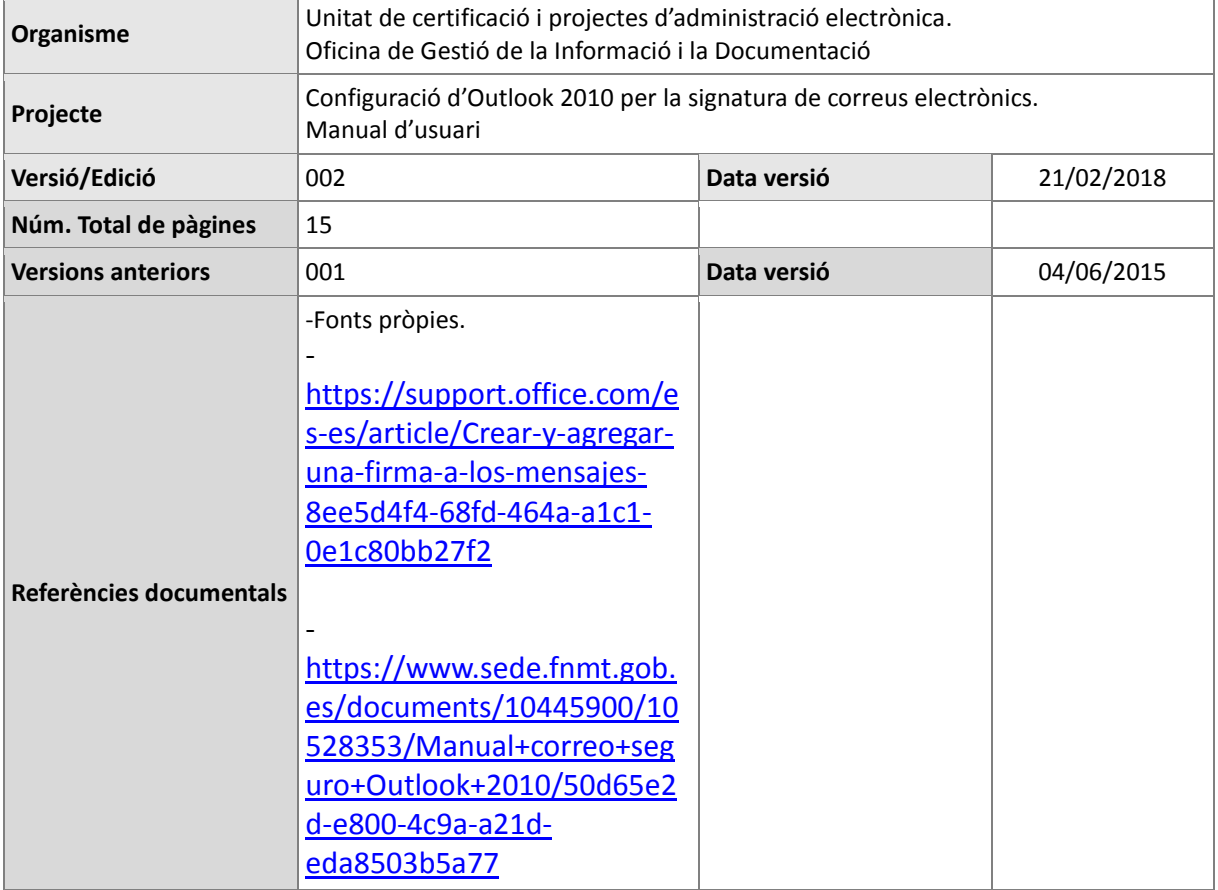

## **INDEX**

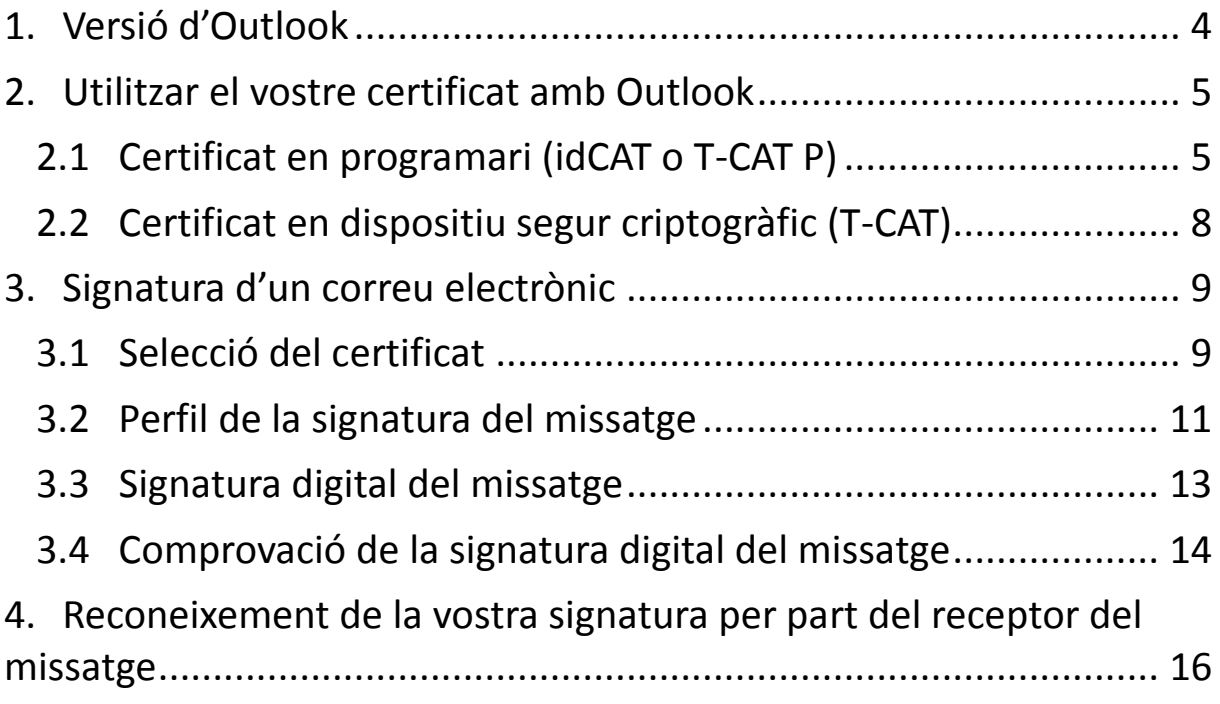

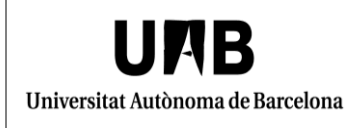

### <span id="page-3-0"></span>**1. Versió d'Outlook**

Aquest manual, el qual s'ha fet amb el sistema operatiu Windows 7, és per a la versió Microsoft Outlook 2010.

Podeu comprovar la versió d'aquest programa seguint la ruta següent:

"**Inici**">"**Tots els programes**">"**Microsoft Office**">"**Microsoft Office Outlook 2010**".

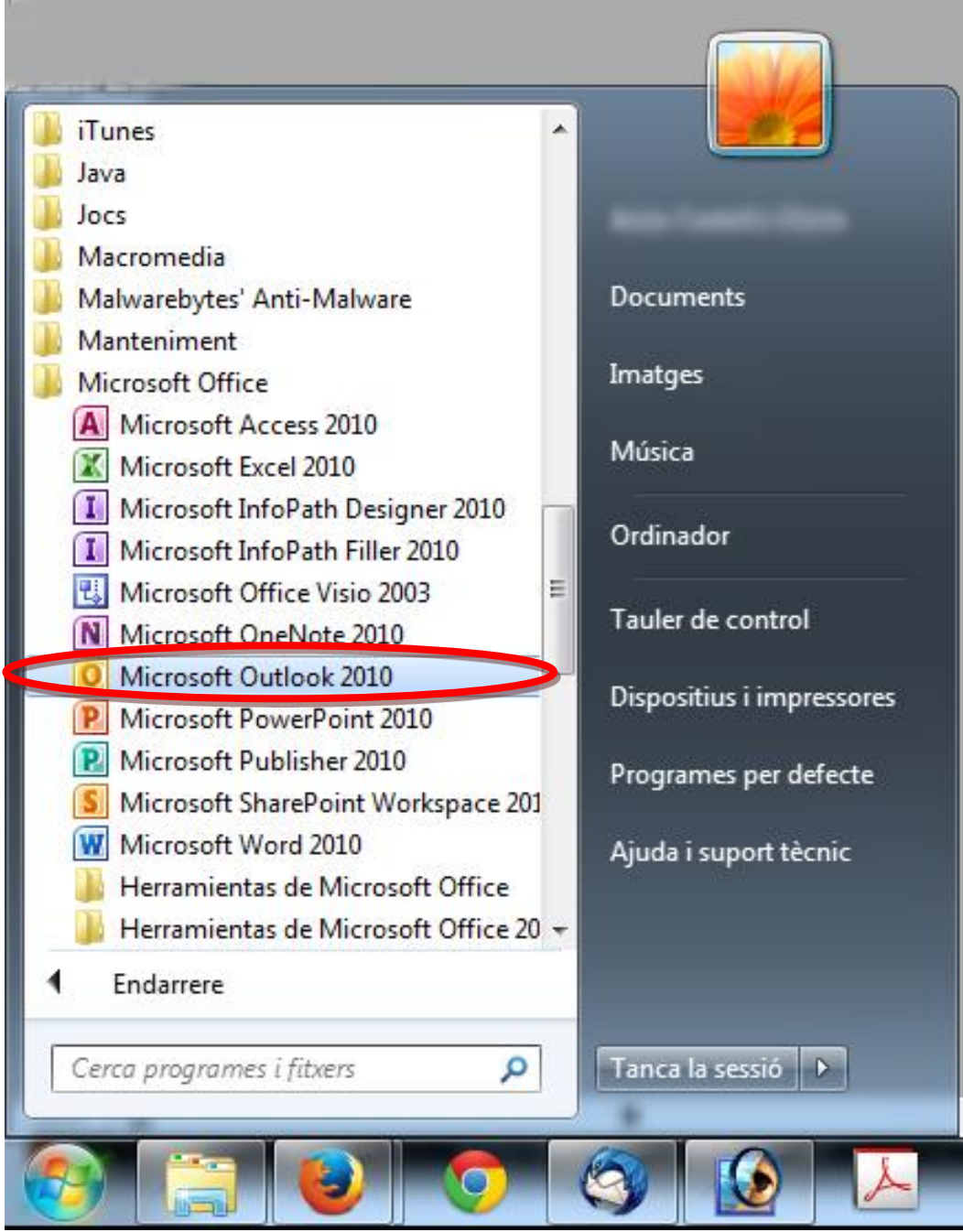

#### <span id="page-4-0"></span>**2. Utilitzar el vostre certificat amb Outlook**

La signatura digital amb Outlook depèn del tipus de certificat que vulgueu utilitzar: certificat en programari (idCAT o T-CAT P) o certificat en dispositiu segur criptogràfic (TCAT).

### <span id="page-4-1"></span>**2.1 Certificat en programari (idCAT o T-CAT P)**

**Si voleu signar correus amb un certificat en programari (idCAT i T-CAT P) us recomanem que instal·leu aquests certificats al repositori de Windows. Les eines de Windows comparteixen el mateix magatzem de certificats. Per tant, si instal·leu els vostres certificats en aquest repositori els podreu fer servir amb el Navegador Internet Explorer o amb Outlook.**

Per fer aquests procediments, disposeu de les pàgines de la Seu electrònica de la UAB següents:

- Certificat idCAT[,apartat "Descàrrega i instal·lació".](https://seuelectronica.uab.cat/certificat-idcat)
- [Certificat T-CAT P](https://seuelectronica.uab.cat/certificat-t-cat-p),apartat "Descàrrega i instal·lació".

A continuació hi ha la informació que cal seguir, en el cas d'un certificat idCAT, quan aquest no està instal·lat al repositori de Windows. En cas d'un certificat T-CAT P cal seguir el mateix procediment.

Cal que feu una còpia d'aquest certificat a un fitxer del vostre ordinador. Per fer-la, disposeu de les pàgines anteriors de la Seu electrònica.

Una vegada feta la còpia del vostre certificat idCAT, cal obrir Outlook, triar l'opció de menú "Fitxer" i seguir la ruta: "Opcions"> "Centre de confiança"> "Configuració del Centre de confiança..."> "Seguretat del correu electrònic"> "Importa o exporta...".

Quan heu arribat a l'opció "Importa o exporta...", s'obre una finestra petita en la qual cal que feu clic a "Navega...".

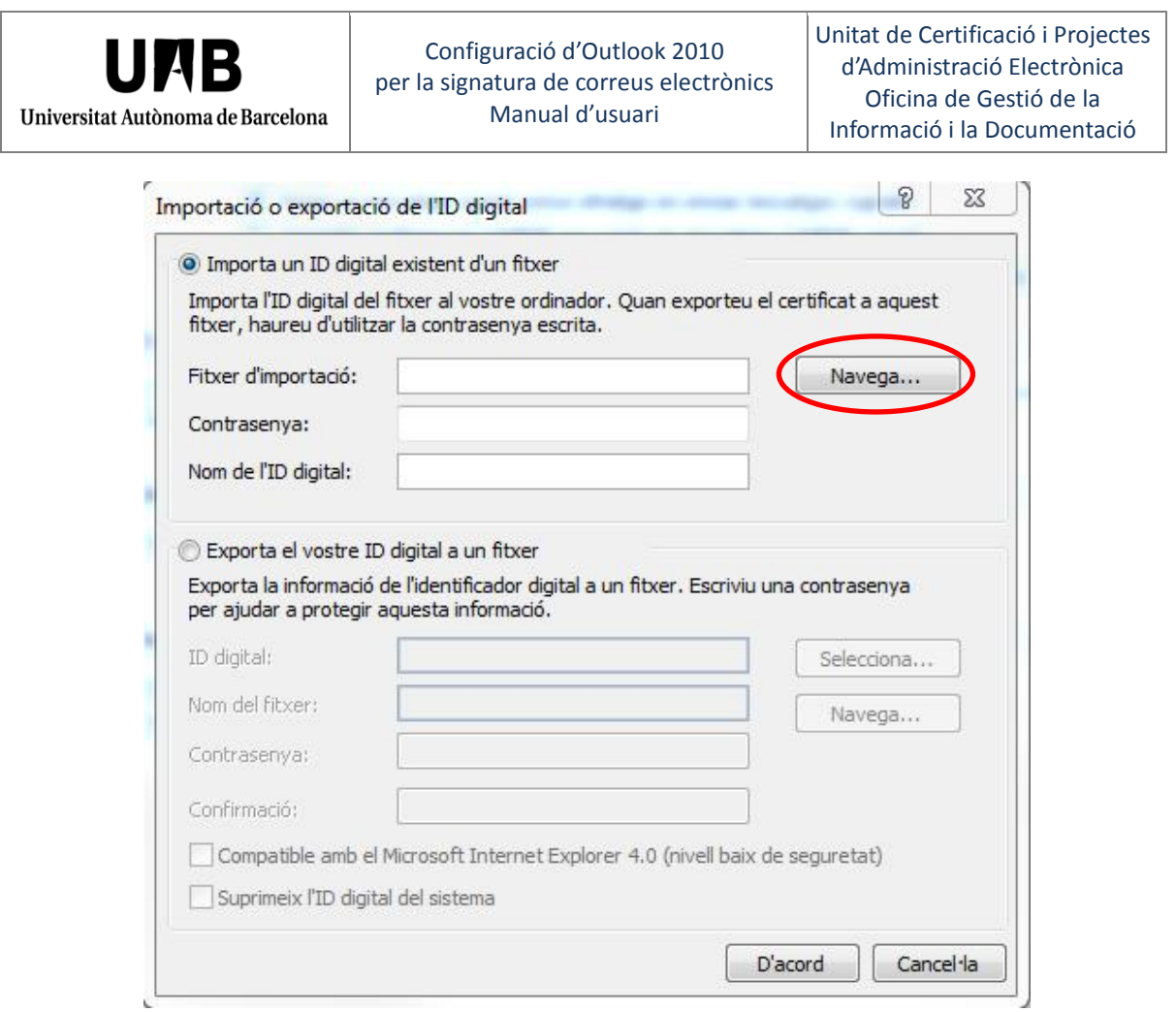

Cerqueu la còpia que vau fer del vostre certificat idCAT i feu clic a "Obre".

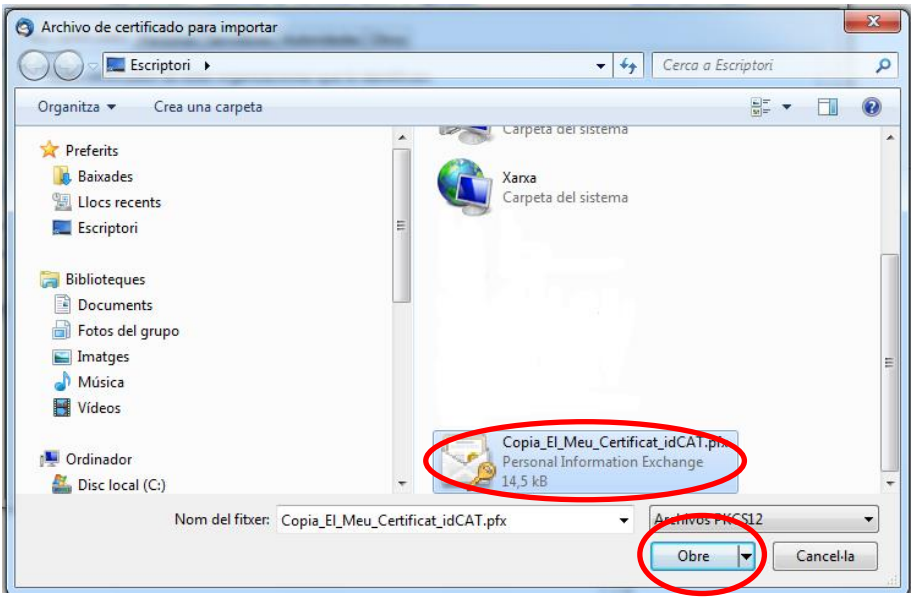

Tornareu a la pantalla "Importa o exporta..." en la qual caldrà que introduïu la paraula de pas de la còpia del vostre certificat.

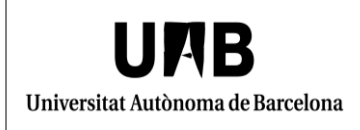

També caldrà que indiqueu al camp "Nombre del id. digital:", per exemple, "Certificat idCAT".

Feu clic a "D'acord".

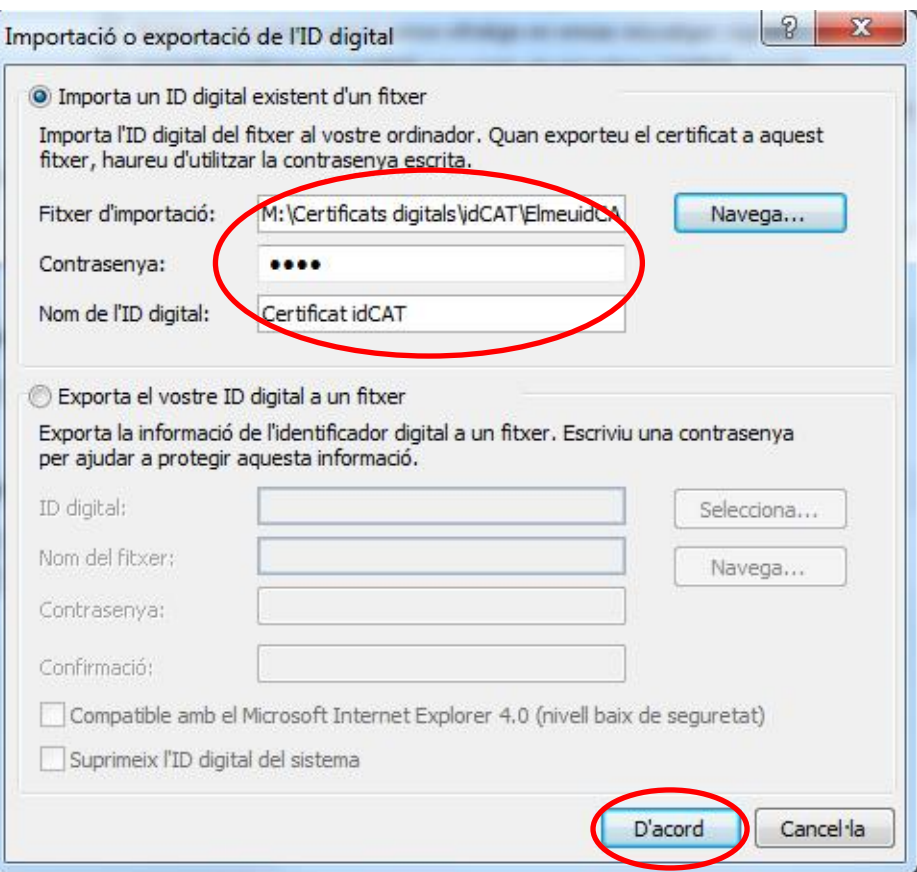

Una nova finestra us avisa de la importació del certificat. Feu clic a "Aceptar".

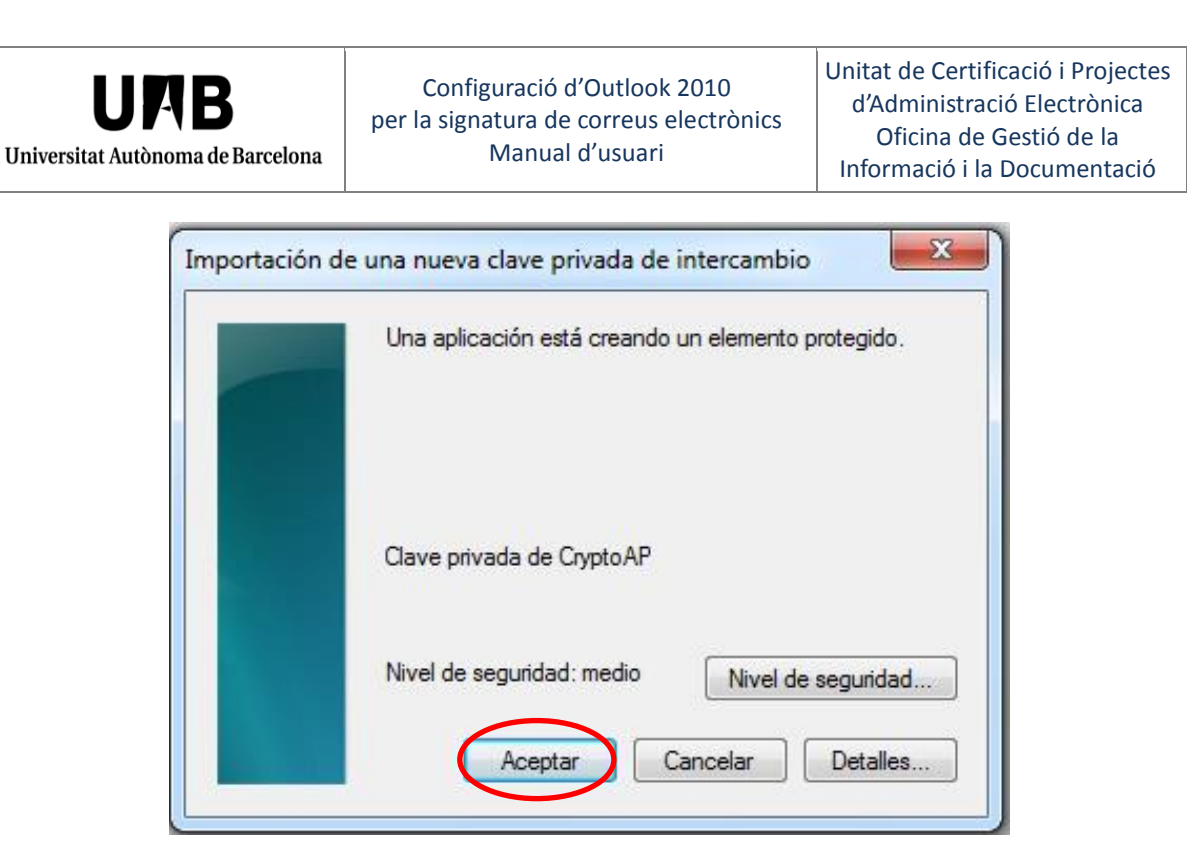

El vostre certificat quedarà incorporat al magatzem de Windows i el podreu utilitzar per signar correus electrònics.

### <span id="page-7-0"></span>**2.2 Certificat en dispositiu segur criptogràfic (T-CAT)**

Si voleu signar correus amb un certificat en dispositiu segur criptogràfic (T- CAT) us recomanem que mireu la pàgina de la Seu electrònica de la UAB següent:

[Certificat T-CAT](https://seuelectronica.uab.cat/usuaris-i-sol-licituds-t-cat), apartat "Maquinari i configuració del programari.

#### <span id="page-8-0"></span>**3. Signatura d'un correu electrònic**

#### <span id="page-8-1"></span>**3.1 Selecció del certificat**

**Cal que tingueu en compte que només podreu enviar correus electrònics signats digitalment des de l'adreça de correu que teniu inclosa al vostre certificat digital.** 

Per signar un correu electrònic, cal seguir la ruta següent:

"Fitxer">"Opcions">"Centre de confiança">"Configuració del centre de confiança">"Seguretat del correu electrònic">, apartat "Correu electrònic xifrat", >"Configuració...". Apareix una finestra en la qual cal que feu clic al botó "Tria...".

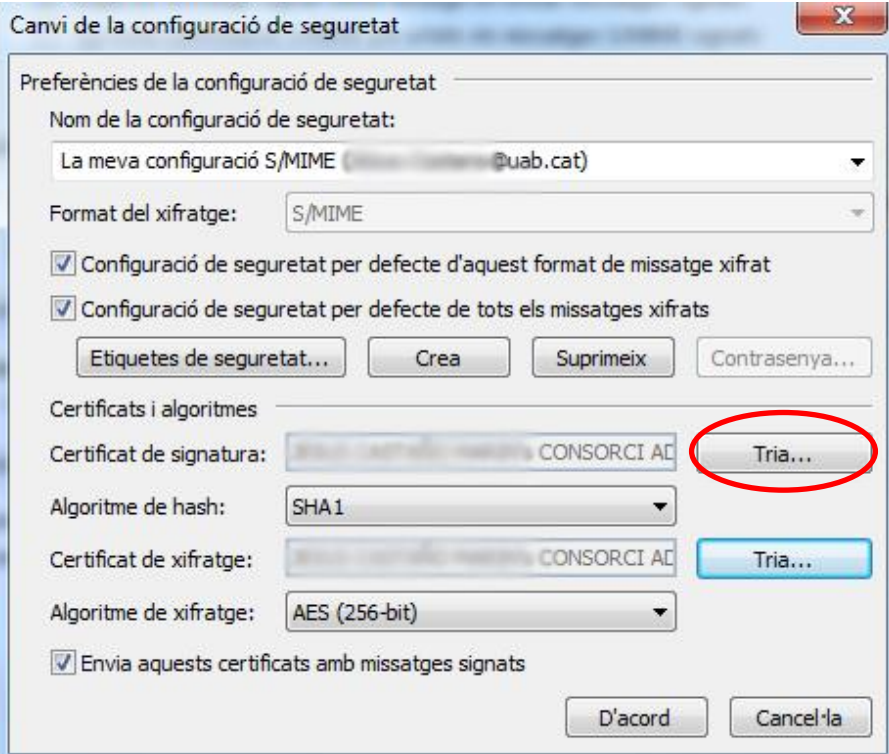

Apareix una nova finestra en la qual es mostra tots els certificats que teniu a la vostra disposició per signar el correu electrònic.

En el cas que s'il·lustra en la imatge aquest usuari disposa de DNI, idCAT, T-CAT i FNMT. Si, en el vostre cas, teniu un únic certificat, només apareixerà aquest. Seleccioneu el vostre certificat i feu clic a "D'acord".

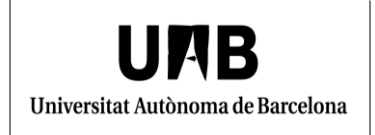

Configuració d'Outlook 2010 per la signatura de correus electrònics Manual d'usuari

Unitat de Certificació i Projectes d'Administració Electrònica Oficina de Gestió de la Informació i la Documentació

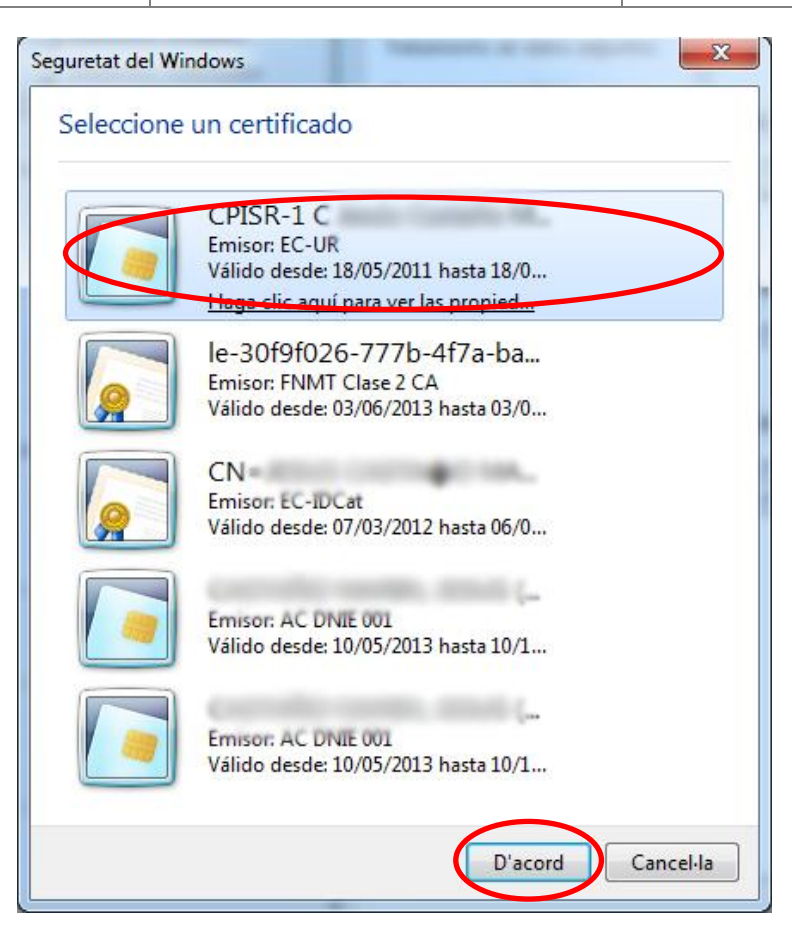

Podeu comprovar que al camp "Certificat de signatura:" apareix el certificat que heu seleccionat. Feu clic a "D'acord".

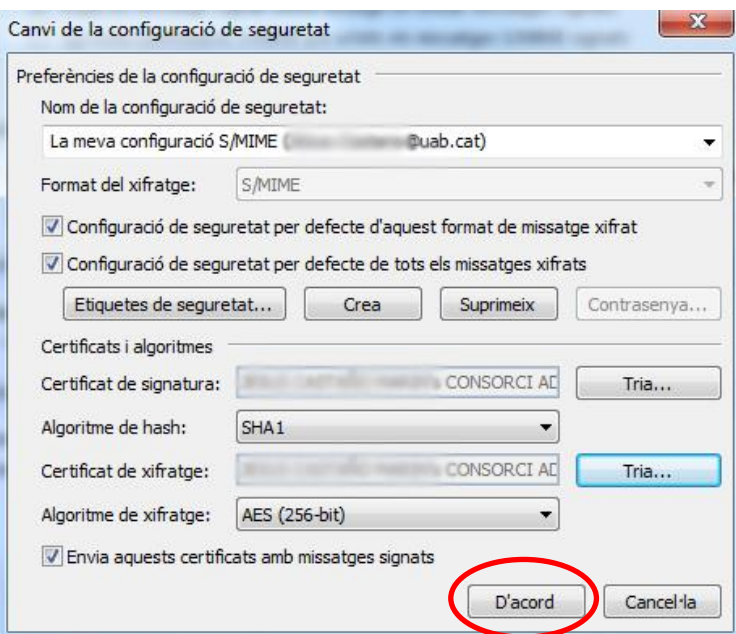

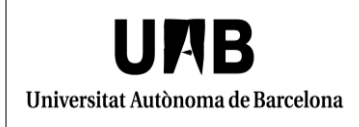

Finalment, accepteu totes les pantalles que estaven obertes.

### <span id="page-10-0"></span>**3.2 Perfil de la signatura del missatge**

En Outlook teniu l'opció de personalitzar la signatura dels vostres correus. Es pot posar text, imatges, una targeta de presentació…

Per fer-ho, cal que seleccioneu l'opció "Fitxer">"Crea un missatge de correu" i que feu clic a la fletxa del botó "Signatura" per tal que es desplegui el seu menú. Cal que trieu l'opció "Signatures…".

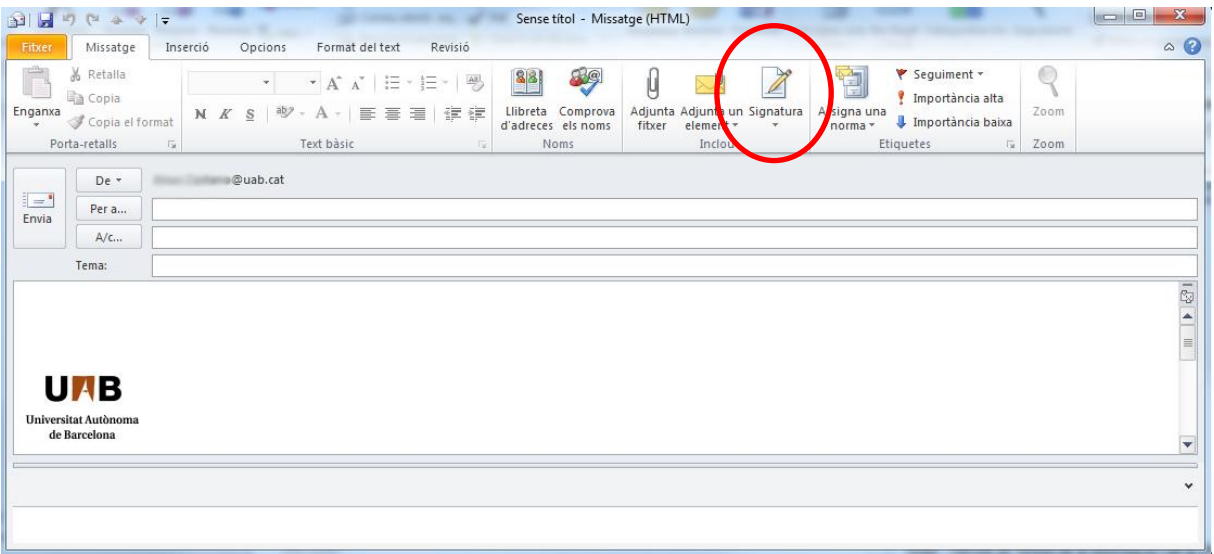

S'obre una nova finestra "Signatures i disseny de fons" en la qual podeu configurar la vostra signatura: amb un text, gràfic, enllaços, etc.

Feu clic a "Crea".

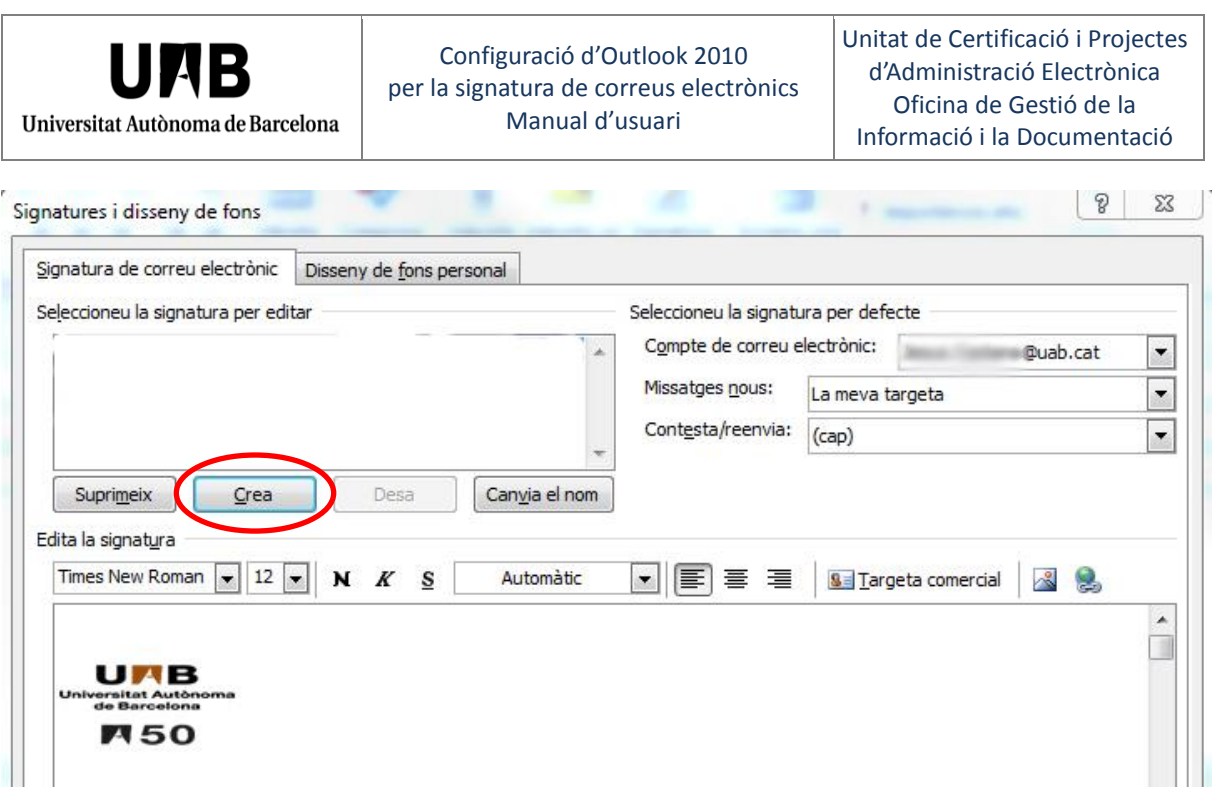

Apareix una finestra petita on cal posar un nom, per exemple "La meva signatura". Feu clic a "D'acord".

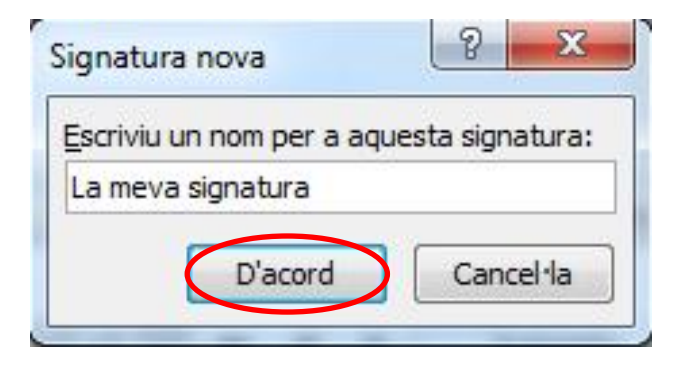

Tornareu a la finestra "Signatures i disseny de fons" i, per poder seleccionar com a predeterminada la signatura "La meva signatura", cal que trieu aquest perfil al camp "Missatges nous:" i a "Contesta/reenvia:".

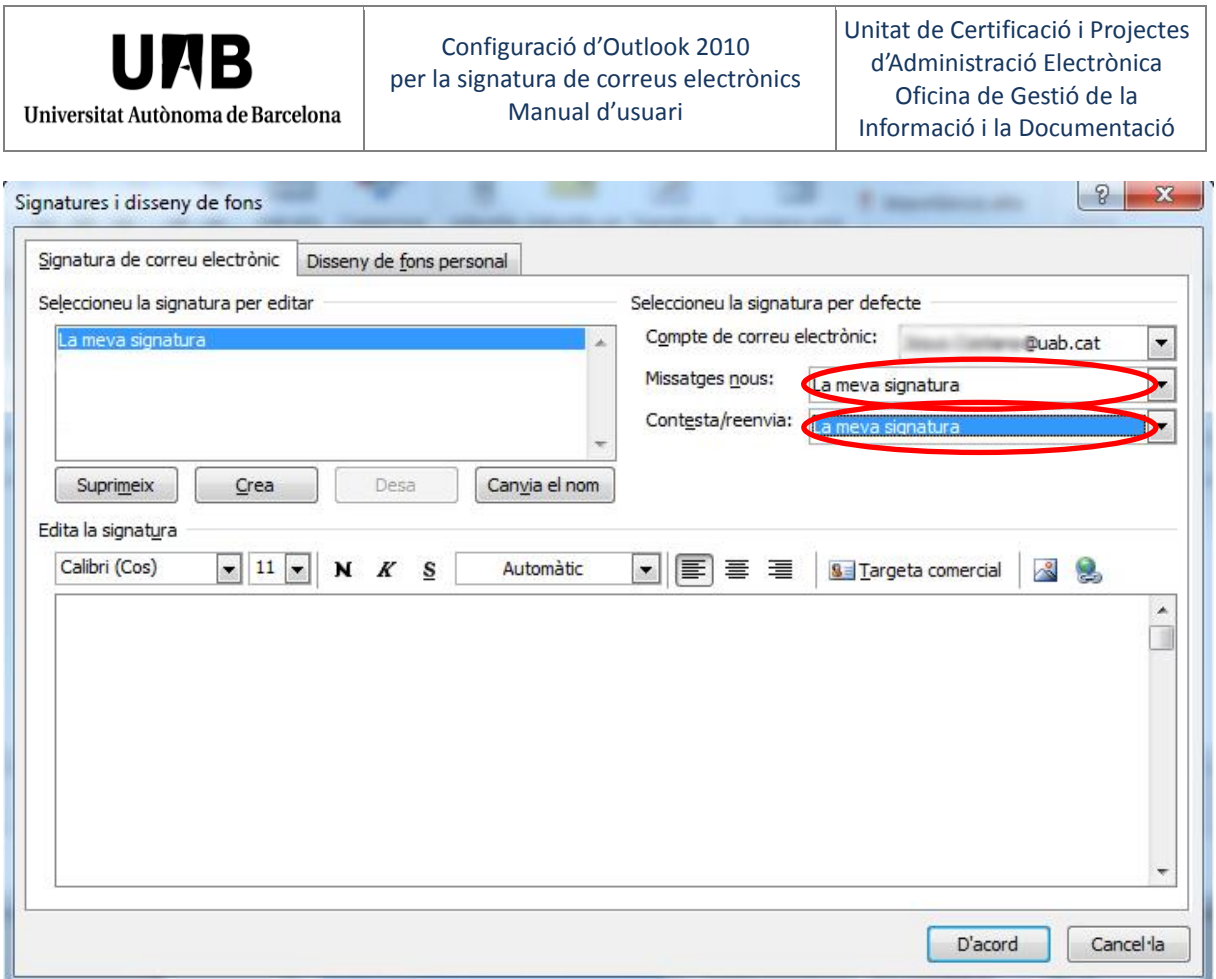

En aquesta mateixa pantalla podeu posar, a "Edita la signatura" el vostre nom i el vostre càrrec i una imatge, per exemple amb la grafia de la vostra signatura manuscrita; a la qual li podeu associar un enllaç, per exemple amb una pàgina web.

També podeu obviar aquesta pantalla, amb la qual cosa el vostres correus es signaran amb el format per defecte d'Outlook.

### <span id="page-12-0"></span>**3.3 Signatura digital del missatge**

Per trameteu el correu signat digitalment, una vegada heu acabat la seva redacció, cal que seleccioneu "Opcions" i que feu clic a "Signe". També cal que trieu el vostre perfil anteriorment creat "La meva signatura" per tal que s'integri al missatge.

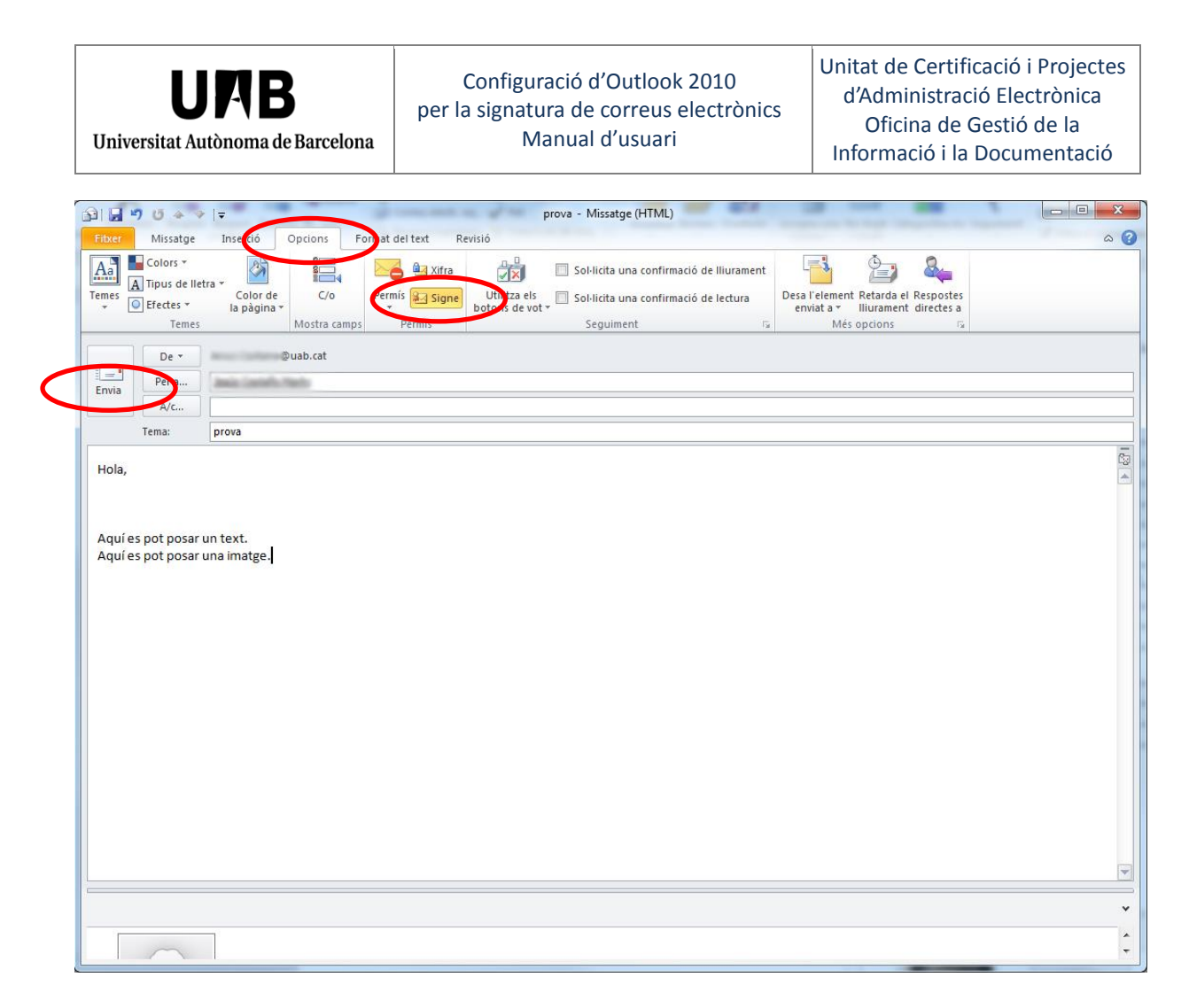

Finalment, feu clic a "Envia".

#### <span id="page-13-0"></span>**3.4 Comprovació de la signatura digital del missatge**

Si accediu al correu que heu tramés podreu comprovar que el missatge està signat correctament per la icona que apareix a la part de dalt a la banda dreta del mateix.

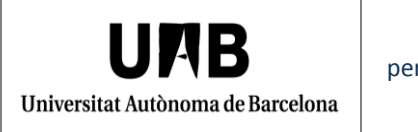

#### Configuració d'Outlook 2010 per la signatura de correus electrònics Manual d'usuari

Unitat de Certificació i Projectes d'Administració Electrònica Oficina de Gestió de la Informació i la Documentació

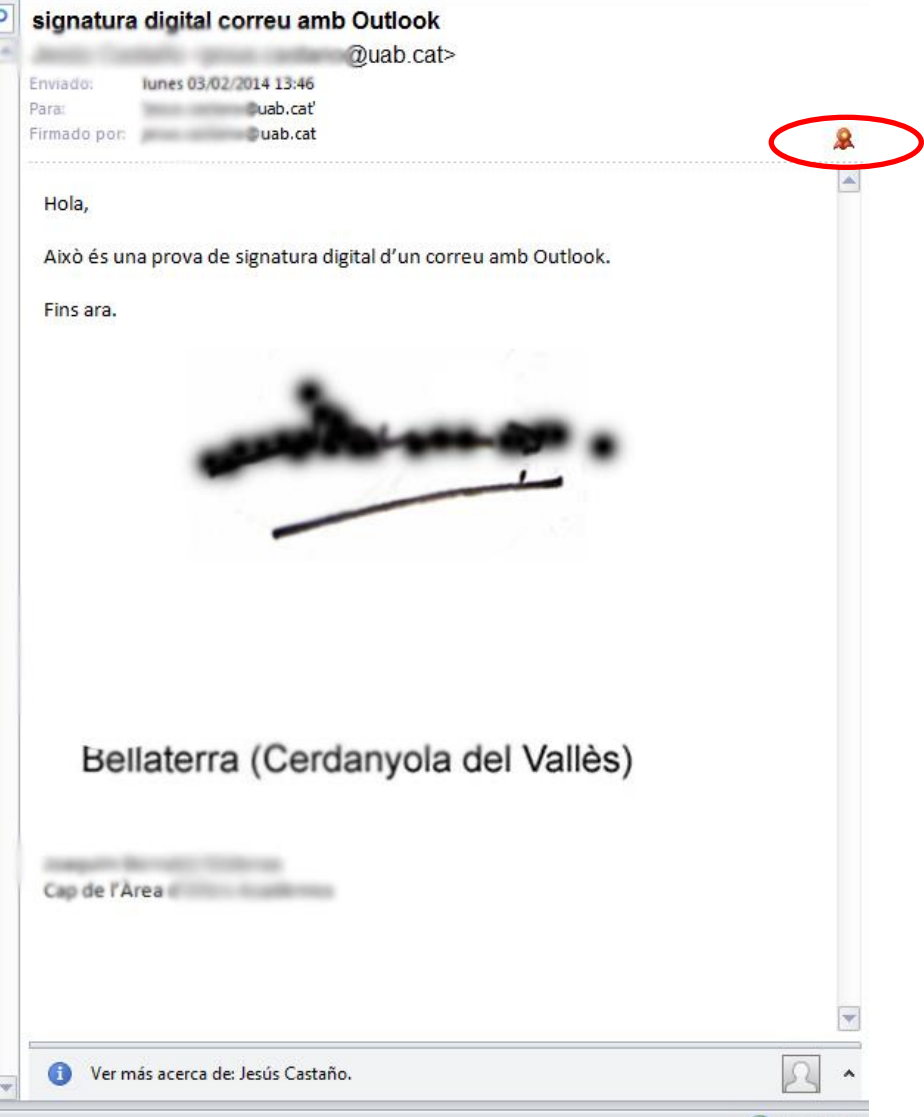

Si feu clic a la icona, podreu veure més informació sobre la signatura.

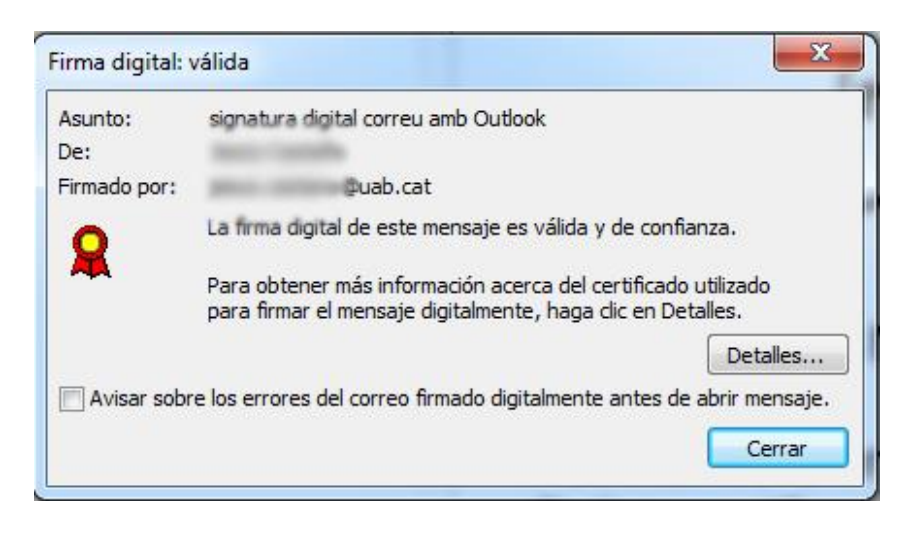

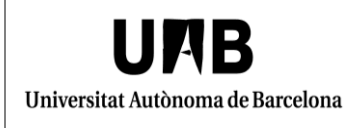

#### <span id="page-15-0"></span>**4. Reconeixement de la vostra signatura per part del receptor del missatge**

És possible que la persona que rebi un correu electrònic vostre signat digitalment no reconegui aquesta signatura. Per tal d'evitar això aconsellem incloure als missatges signats digitalment aquest text:

*Si aquest correu està signat digitalment us apareixerà, a la part de dalt, a la banda dreta, de* 

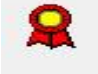

*la pantalla la icona següent.* 

*En cas que aquesta imatge vagi acompanyada d'un " !", caldrà validar aquesta signatura. Per fer-ho, cal instal·lar les claus públiques de l'entitat emissora del certificat digital, com AOC; DNI electrònic o l'FNMT.*

*Més informació: [https:seuelectrònica.uab.cat](https://seuelectronica.uab.cat/), apartat "Tràmits i gestions amb certificat digital".* 

Per introduir aquest text com a peu dels vostres missatges al mateix perfil, creat anteriorment, "La meva signatura" (Apartat "3.2. Signatura del missatge"), després del gràfic de la signatura i de les vostres dades personals i de càrrec.

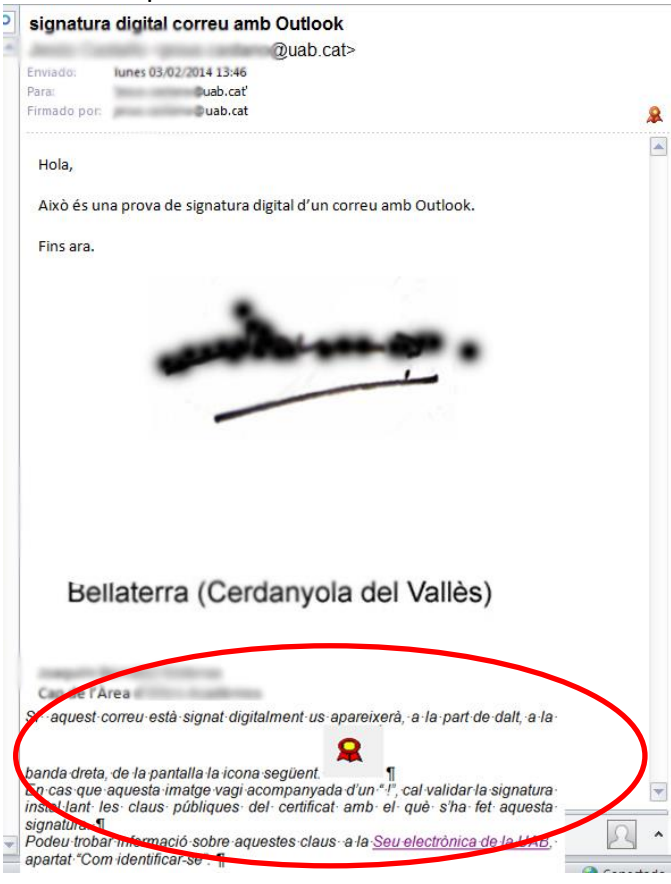